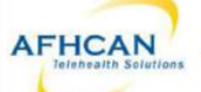

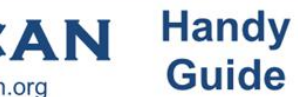

# AFHCAN Handy AFHCANmobile - Android with Export to EHR

Download the AFHCANmobile Android app from the Google Play Store. Once the app is installed, tap the icon to open it. Note: Users will also need an AFHCANweb account and local network Wi-Fi access\*\*

# Login Screen **I'm Screen**

be required to:  $\frac{1}{2}$  be required to:  $\frac{1}{2}$  successfully logged in, you

- 1. Enter your network address. When the metal will be asked if you would State Passcode (Ex: organizationname.afhcan.org.) Password and a like to create a passcode. The vour New Passcode Contact your local IT **This four digit code can be** the contact your local IT department for your network used to login for future address. **Sessions on this device.** Sessions on this device.
- 2. Enter your username and password. (Your username and password is the same as the AFHCANweb/cart .."'.".'I.'\$»'.3'..l".'l"§."»ir""" software.) "' "'

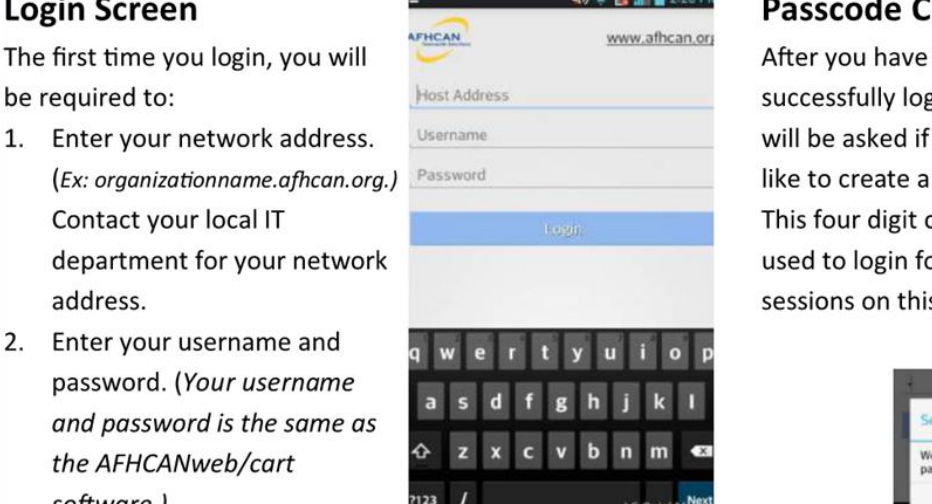

### **ELECTED** Passcode Creation

 $\frac{1}{2}$ 

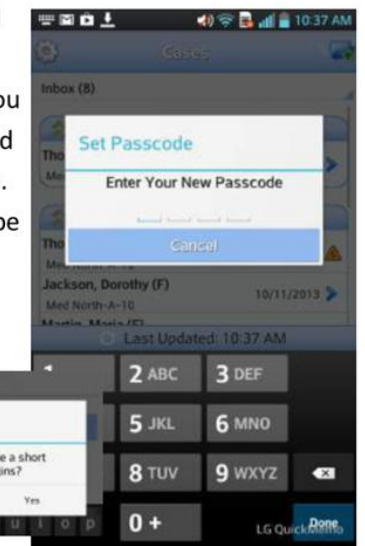

# Settings OF Settings Cases

Select the gear icon

- 
- 
- 
- **1998 left corner of Renumvariage Corner and Science Passedle Expand or contract any of these folders.** The home screen to **all cases** and the home screen to **all cases** and the home screen to **all cases** and the home scre **access the Settings** Feedback is for mobile application Feedback is for mobile application

Select the gear icon<br>
in the upper<br>
in the upper<br>
The Cases Screen is separated into<br>
folders. Tap the double arrow to<br>
Left corner of<br>
The home screen to<br>  $\frac{1}{2}$ <br>
The Now: Contains a total of all calls in the upper **follow** change Passende **folders**. Tap the double arrow to

- Provide Application Feedback 1. **Inbox:** Contains a total of all cases in your groups or folders. (Use down menu and these arrow to select and view specific folders.)
- $\mathsf{options:}$   $\blacksquare$   $\blacksquare$  1. Change your directly to you; and are not passcode and the "state of the currently accessible by other users.
- 2. Remove your  $\begin{array}{|l|}\n\hline\n\end{array}$  3. On Hold: Lists cases that are in  $\begin{array}{|l|}\n\hline\n\end{array}$  Med North-A-2 passcode progress; and are not accessible by  $3.$  Provide  $\frac{1}{\text{Area Noth-A}}$   $\frac{1}{\text{Area Noth-A}}$

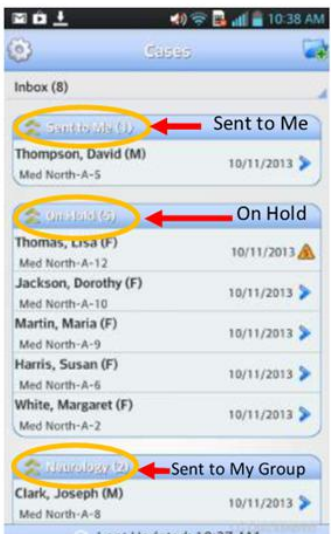

- application organization Med North **1998**<br>
User msmith User (Cases sent to groups must be "taken" will appear as individual folders. (Cases sent to groups must be "taken"
- AFHCAN before any other action can be completed.)<br>5. **Refresh:** Tap the refresh symbols of the settes of the symbols of the symbols of the symbols of the symbols of the symbols of the symbols of the symbols of the symbols 4. LOG OFF **5. Refresh:** Tap the refresh symbol to update all case information.

\*\* You may be able to access AFHCANmobile from outside your orgnaization using your device's mobile data. Contact your I.T. Department for more information

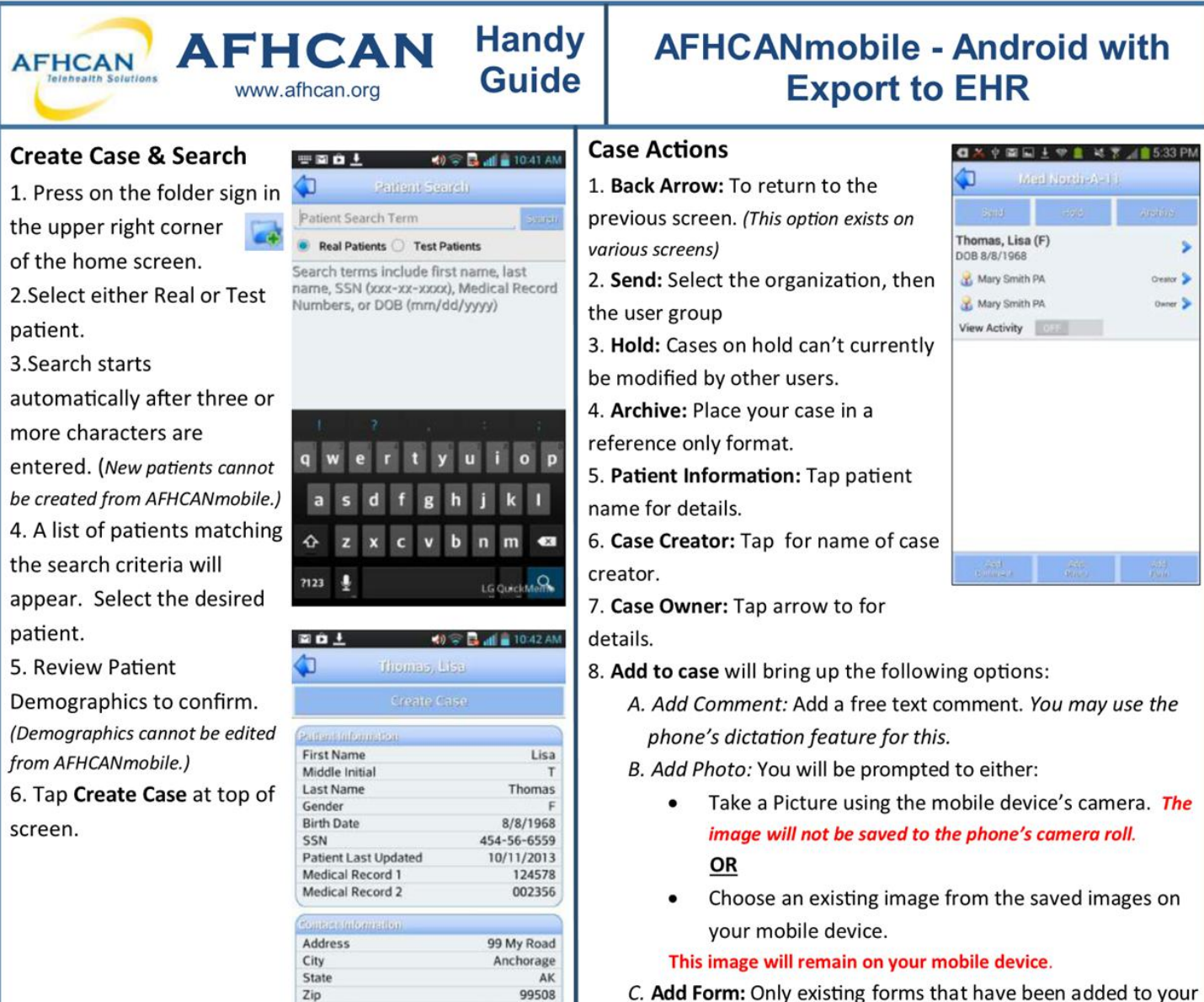

Case Options list as a shortcut in AFHCANweb can be added to a mobile case. Visit www.afhcan.org/support.aspx for more information about Managing Case Options.

### **Archive**

- 1. When a case requires no further communication, tap the Archive button.
- 2. Choose the YES Button to archive, or NO to return to the previous screen.

Note: you may still view archived cases.

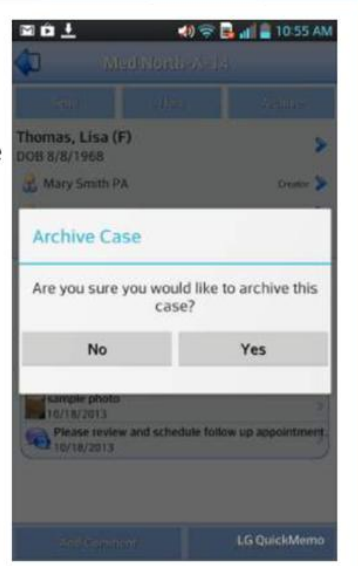

The arrow expands the

recipient's information. 2. Tap on the username or group you want selected.

3. Tap the Send button

Send (& Bill This Case)

individual or group recipient.

4. If patient profile linked to ANMC Cerner, you will see Bill This Case. Click to have a case summary sent to get an encounter created and the information put into the

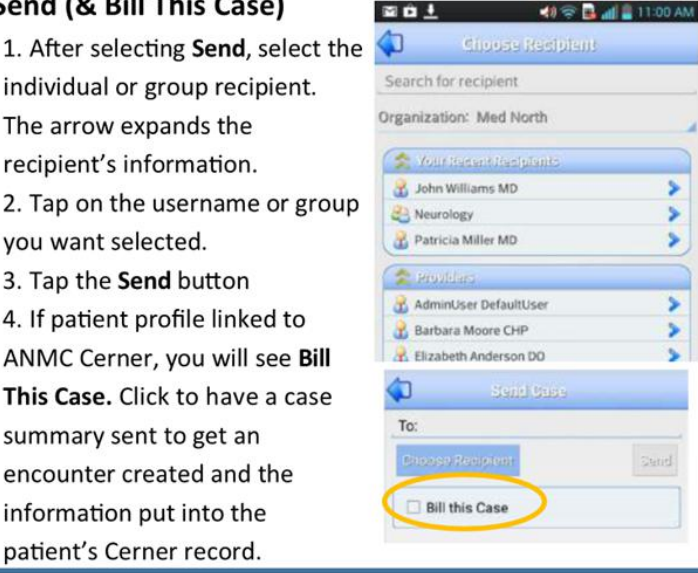

907-595-4558

907-262-6335

Aetna

**Home Phone** 

Work Phone

Insurance

patient's Cerner record. HG-0228 AFHCANmobile - Android